## DICOM Tool: Quick Configuration Exercise 1

The DICOM Tool expands DICOM support in Analyze, enabling the indexing of collections of DICOM images through a local database file. This exercise will demonstrate how to create a database and then how to import DICOM data into the database. *Note: If you are a previous BirPacs user please contact support@analyzedirect.com for instructions on migrating your database to the DICOM Tool.*

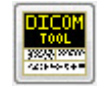

## 1. Open the **DICOM Tool** (**File > DICOM Tool**).

- 2. The DICOM Tool will detect that there is no database present; a dialog box will be returned asking you if you would like to create a new database or browse for an existing database, click **Create a new local database**.
- *note* If this is not the first time you have accessed the DICOM Tool, you can access the Create New Image Database window by selecting File > Create Database.
- 3. The **Create New Image Database** window (Figure 1) allows you to specify a database name and file system directory, configure a DICOM receiver for the database (optional), configure a database server (optional), and specify the source of initial DICOM images (optional).
- 4. The **Local Database Name** will default to 'SystemName\_PortNumber'; change the Local Database Name to TEST\_5679.
- 5. On your system's local disk create a folder called '**AnalyzeDB**' (\$:/AnalyzeDB)
- 6. Click the **Local Database Directory** button in the Create New Image Database window.
- 7. In the Browse for Folder window returned navigate to the location of the new '**AnalyzeDB**' folder (\$:/AnalyzeDB), select the folder, and click **OK**. You have now specified the location of your local database.
- 8. To create the local database click the **Create Local Database** button.

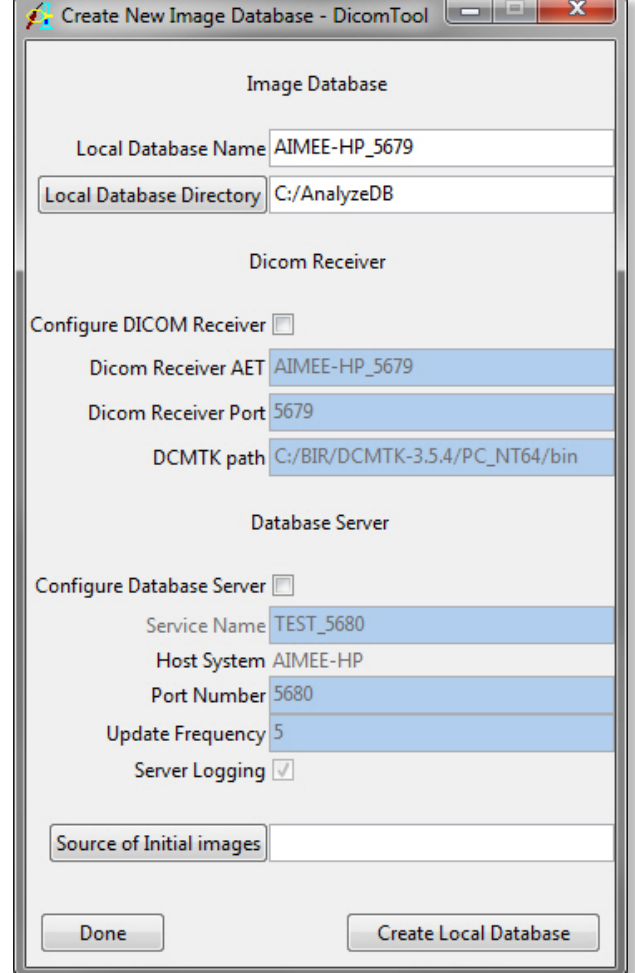

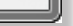

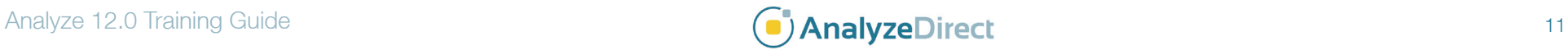

## DICOM Tool: Quick Configuration

- 9. Once the database has been created a dialog box will be returned stating 'All Done', click **OK**.
- 10. To import DICOM data into the DICOM Tool right-click anywhere in the white space and select **Import DICOM Images** from the menu (Figure 2). Alternatively, select **File > Import DICOM Images**.
- 11. In the (Browse for Folder) window returned navigate to and select the folder **\$:\BIR\images\TutorialData\ ImportExportTutorial**, then click OK.
- 12. A dialog box will be returned asking you to confirm that you would like to 'Import all DICOM files found below <C:/BIR/ images/TutorialData/ImportExportTutorial>', click **Yes** to confirm.
- 13. All 121 DICOM images contained within the folder will be copied into the database. The DICOM Tool will automatically sort and index the data by patient, study, series, and volume.
- 14. Data can be selected and viewed in the DICOM Tool (Figure 3). To load a selected data set into the Analyze workspace click **Load Volume**; if you wish to resize or resample the data click **Load As**, this will load the selected data into the Load As module (see exercise 4 for instructions on how to use the Load As module).

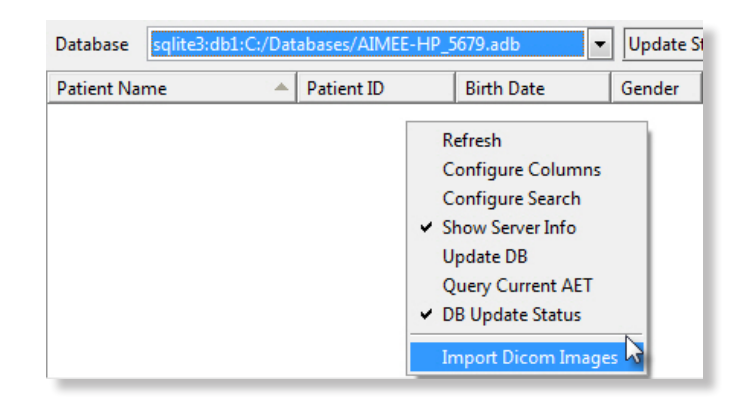

Figure 2

Exercise 1

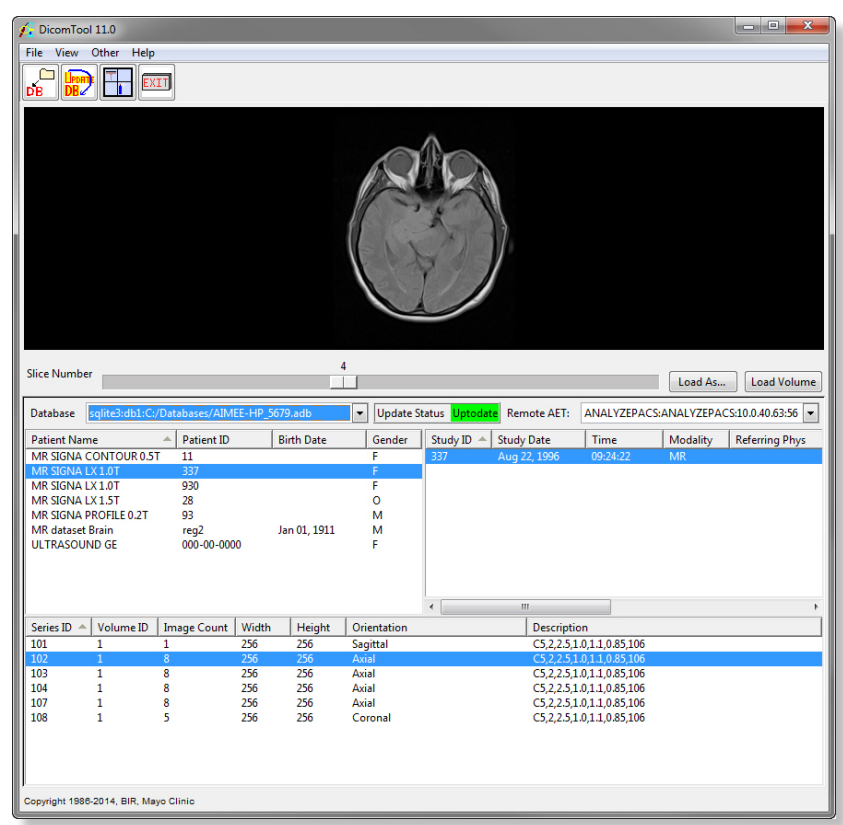

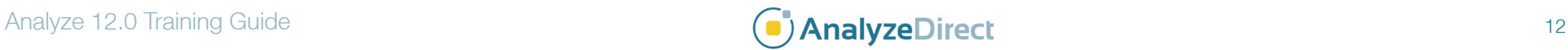